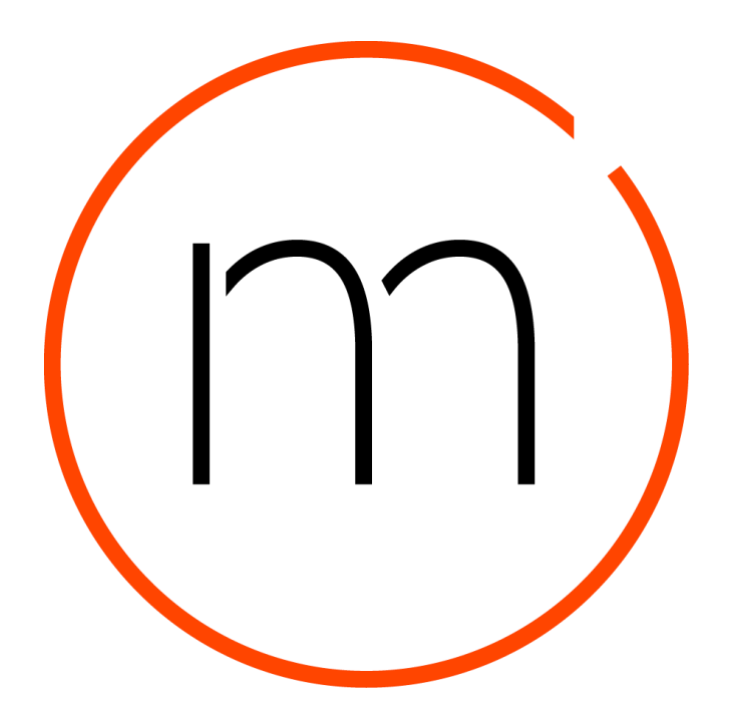

# <span id="page-0-0"></span>Sitecore plugin for Sitecore DAM™

Software version 3.1.x Document version 01/01/2020

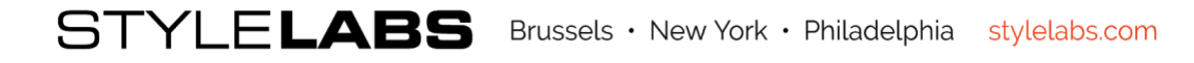

# <span id="page-1-0"></span>**Contents**

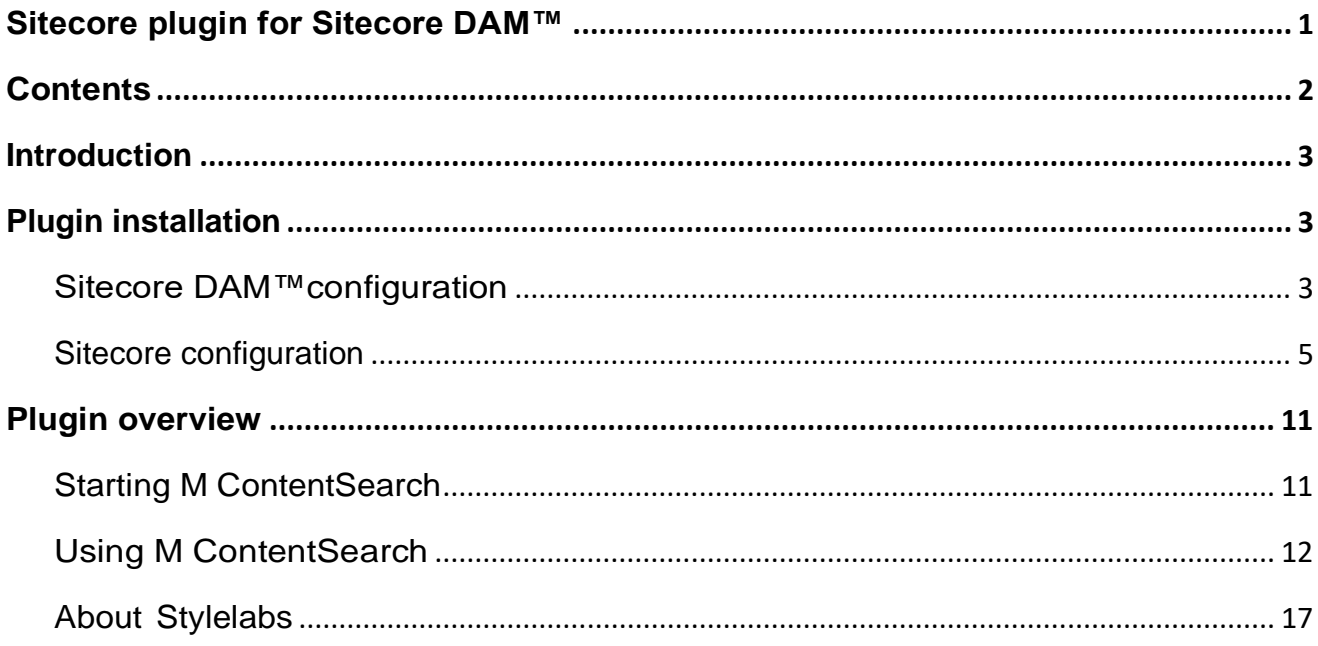

# <span id="page-2-0"></span>Introduction

The purpose of this plugin is to enable Sitecore users to embed their digital assets from Sitecore DAM™ into the CMS solution.

### **Note**

- This plugin has been tested on **Sitecore Experience Manager** and **Sitecore Experience Platform** (versions 8.27, 9.02 and 9.1.0)**,** as well as **Sitecore Experience Commerce**  (versions 9.0.2 and 9.0.3).
- This plugin is entirely localizable (only English resources are provided out-of-the-box).
- This plugin does not support the Sitecore Experience Accelerator (SXA) or the asset upload from Sitecore.

# <span id="page-2-1"></span>Plugin installation

The plugin requires a configuration in both Sitecore DAM™ and Sitecore instances, as detailed in the following chapters.

## <span id="page-2-2"></span>Sitecore DAM™ configuration

The following configurations need to be applied on a 3.1.x version instance of Sitecore DAM™. It is preferable to use the latest 3.1.x version.

### **OAuth Configuration**

First, we need to allow the Sitecore instance to authenticate against Sitecore DAM™ by setting up an OAuth client. The following steps describe the OAuth client configuration.

- 1. Go to **Manage** (Main menu item).
- 2. Click on the **OAuth client** icon.
- 3. Create a new **OAuth Client** item.
- 4. Fill in the client fields as shown in the following image:

### New OAuth Client

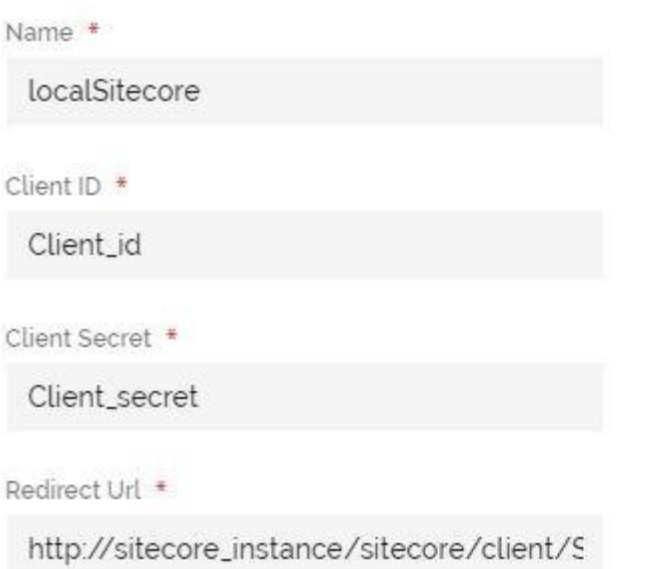

**CREATE** CANCEL

×

**Note:** The redirect URL should be in the following format:

https://{custom\_sitecore\_host\_url}/sitecore/client/stylelabs/mapp

5. Save the changes.

### **CORS configuration**

We also need to configure CORS for Sitecore DAM™ to allow incoming traffic from the Sitecore instance. The following steps describe the CORS configuration.

- 1. Go to **Manage** (main menu item).
- 2. Click on the **Settings** item.
- 3. In the **Settings** page, click on the **PortalConfiguration** menu item.
- 4. Click on **CORSConfiguration** under the **PortalConfiguration** menu item.
- 5. Add the Sitecore instance URL to the list of URLs (e.g. https://www.sitecore\_instance.net).
- 6. Save the changes.

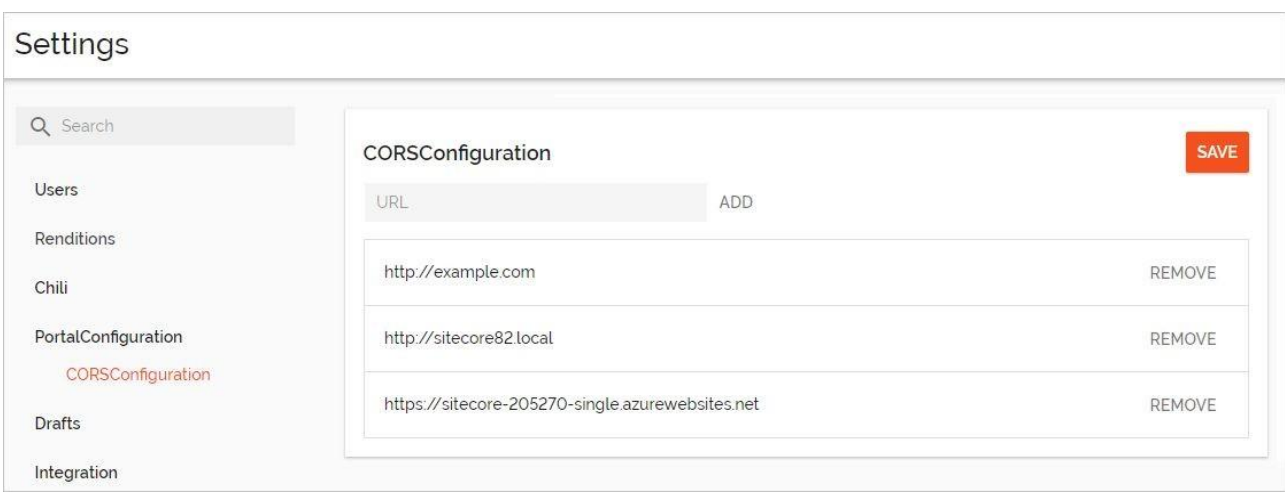

## <span id="page-4-0"></span>Sitecore configuration

The following configurations need to be applied on an 8.2.7, 9.0.2 or 9.1.0 version instance of Sitecore.

### **PACKAGE INSTALLATION**

First, we need to install the Sitecore plugin for Sitecore DAM™ package in the Sitecore instance. The plugin package can be retrieved from the marketplace for the current version. In a scaled setup (multiple Sitecore instances), the user needs to copy files from the DAM installation package to all the Sitecore instances in the environment. The following steps describe the package installation.

- 1. Log into the Sitecore instance by navigating to the corresponding URL (e.g. [http://sitecore\\_instance\\_url/sitecore\)](http://sitecore_instance_url/sitecore).
- 2. In the **Launchpad**, click on the **Desktop** icon.

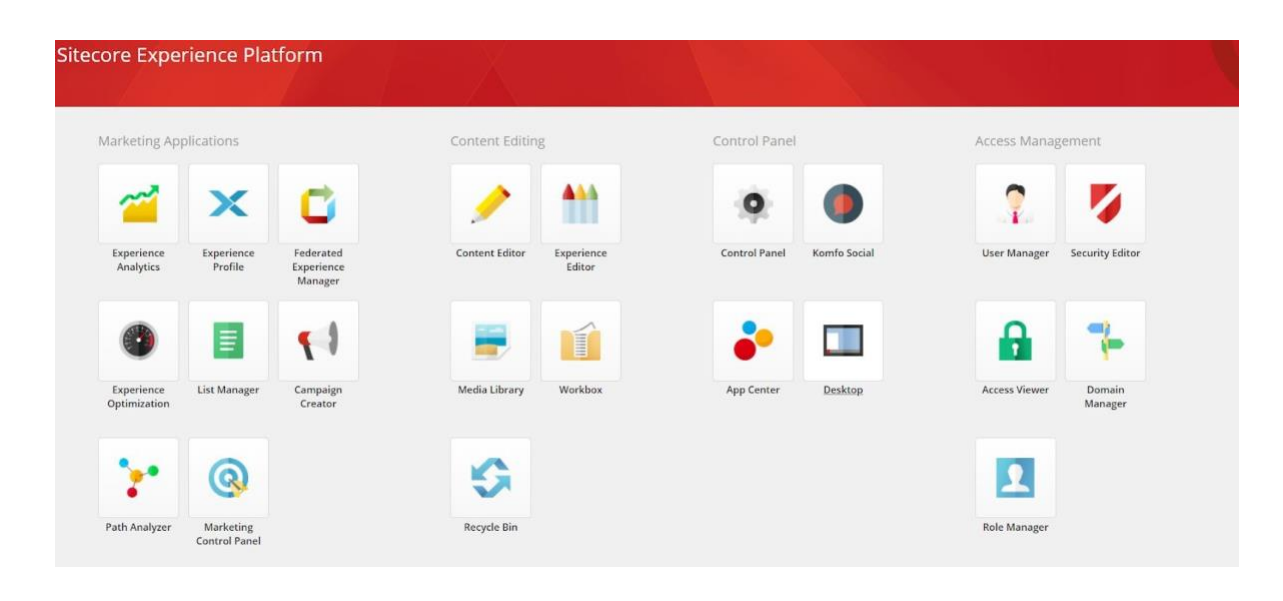

STYLELABS Brussels · New York · Philadelphia stylelabs.com

- 3. In **Desktop**, click on **Home**.
- 4. Go to **Development tools** then click on **Installation wizard**.

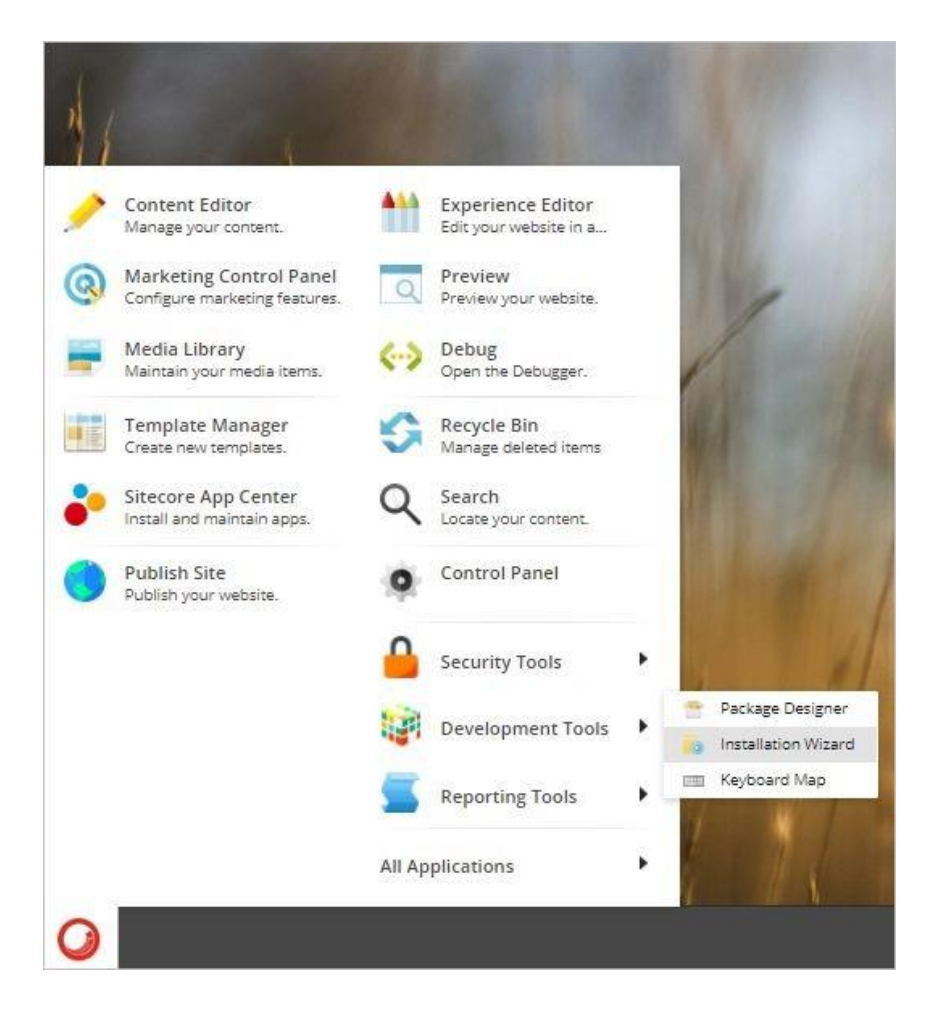

5. In the **Install a package** dialog, select the plugin package then click on **Next**.

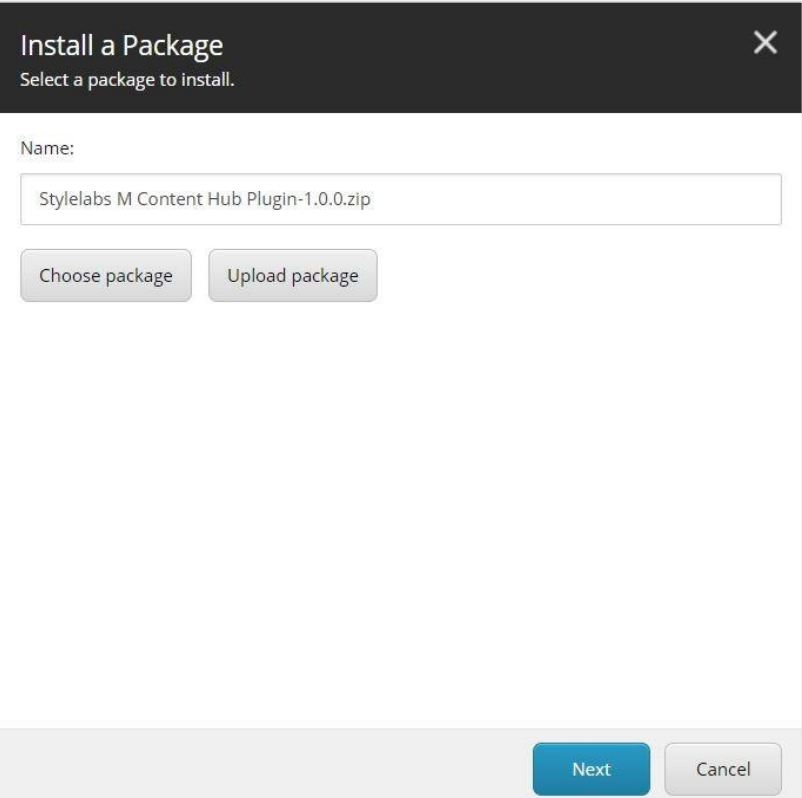

6. Verify the package information then click **Install**.

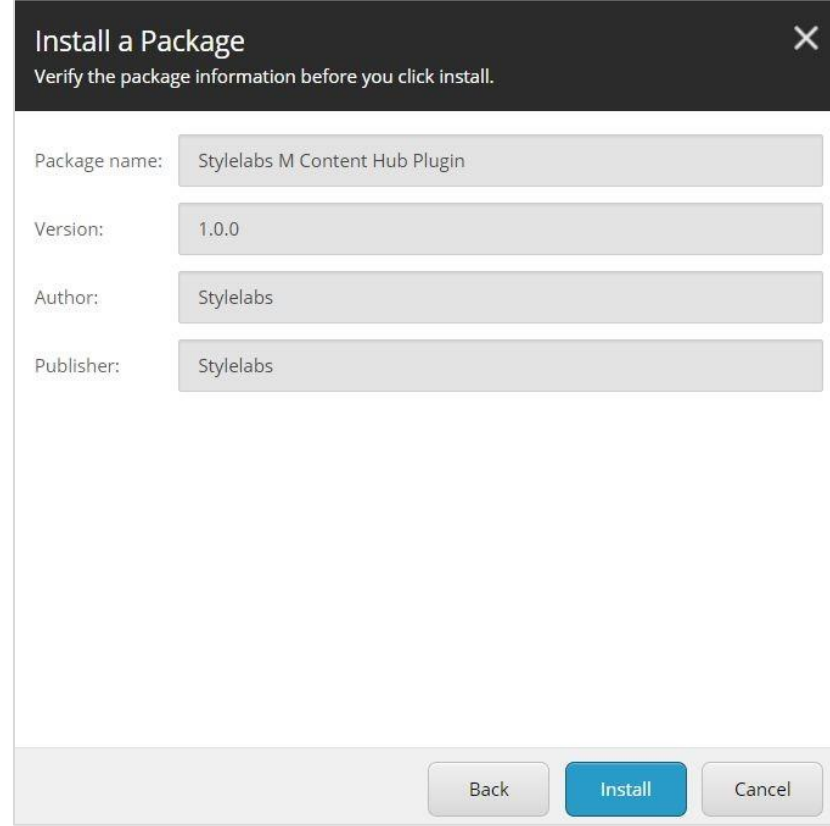

**Note:** The package installation might prompt the user with the message "Item being installed already exists in database". In the case of a vanilla installation, the user can safely choose the overwrite option.

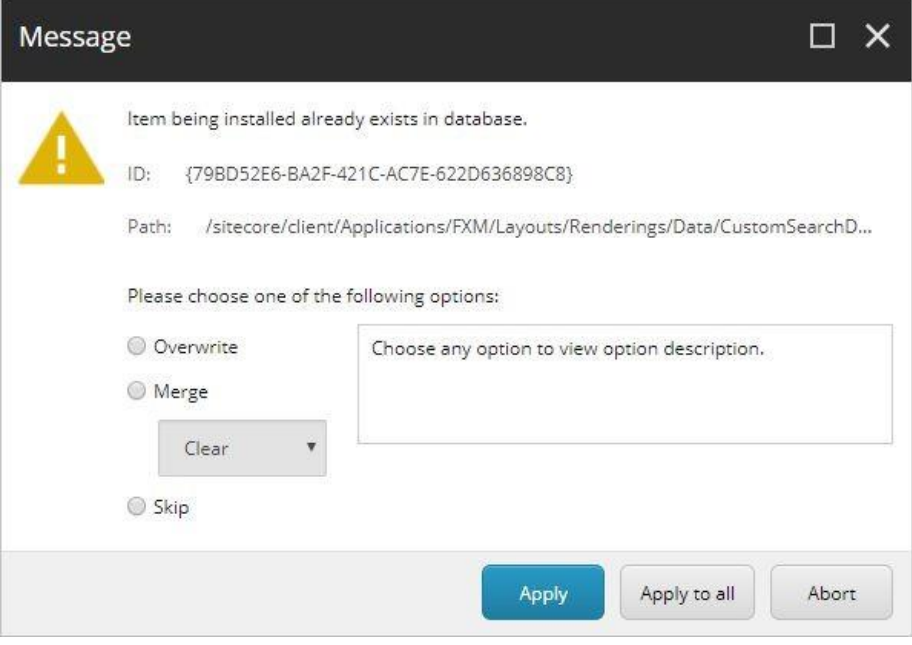

### **PACKAGE CONFIGURATION**

After the package is successfully installed, we need to configure the plugin by providing the necessary information. The following steps describe the package configuration.

- 1. Go to **Content Editor**.
- 2. In the left-side menu, go to **Sitecore** > **System** > **Modules**.
- 3. Right click on **Modules**. then go to **Insert** > **Insert from template**.

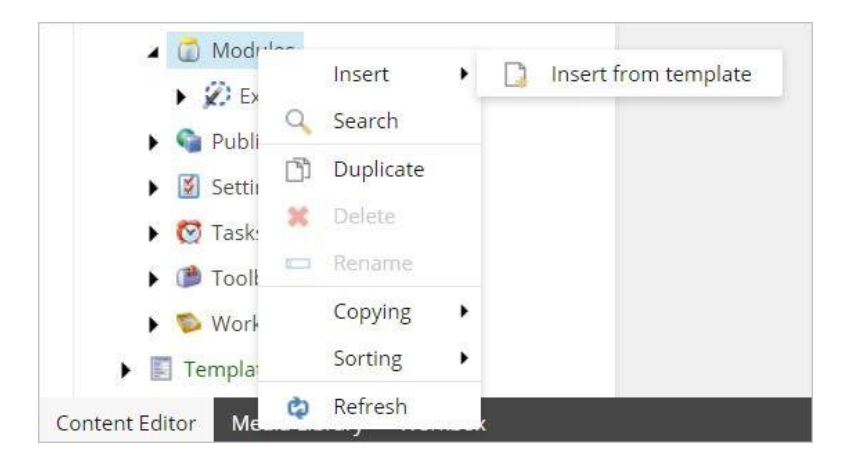

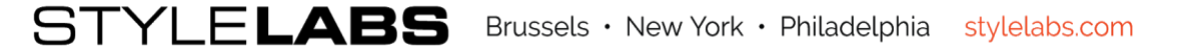

4. In the **Insert from Template** window, select **M Configuration** under **System**, change the **Item Name** to "**M Plugin**" then click on **Insert**.

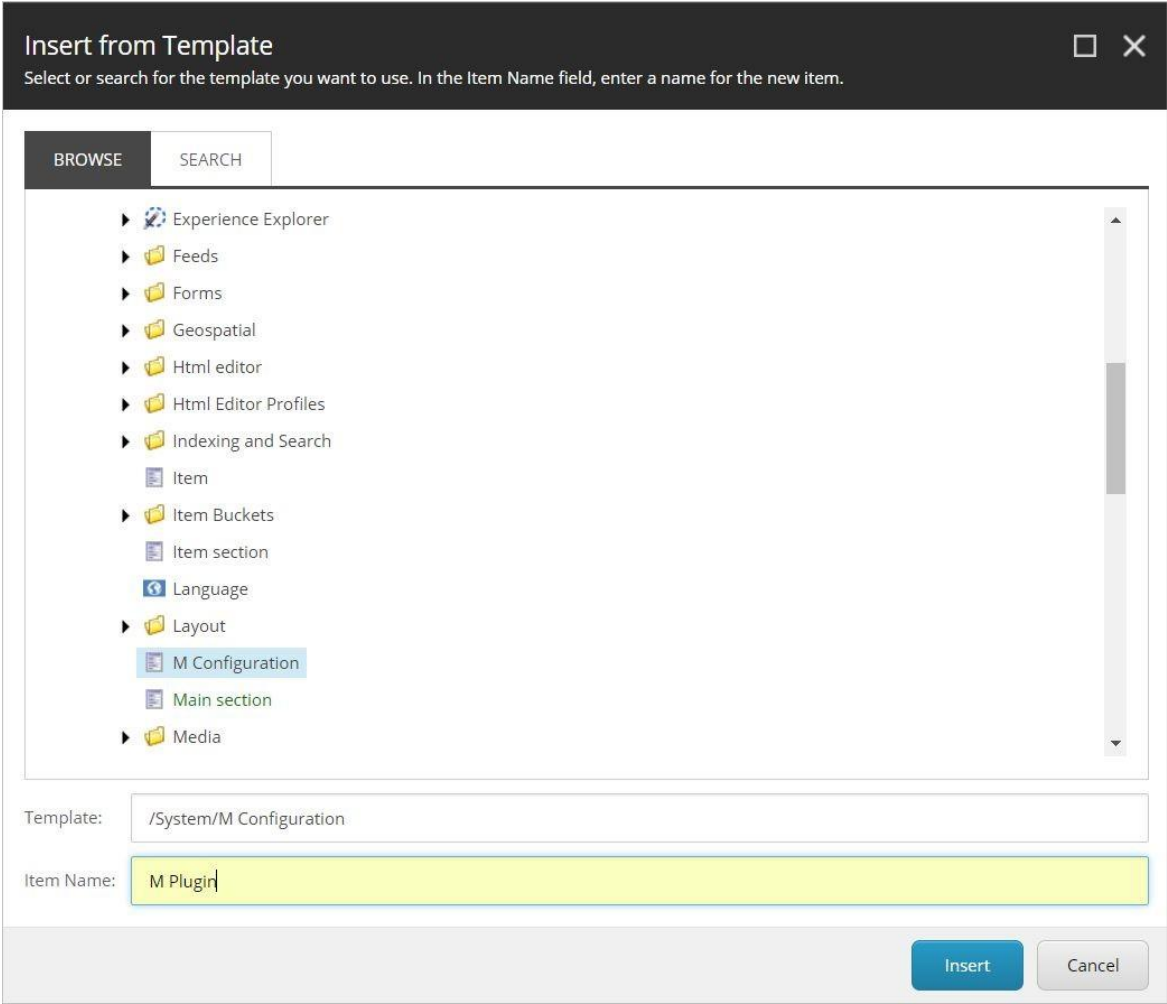

5. In the left-side menu, the **M Plugin** item should be available under **Modules**. Click on **M Plugin**.

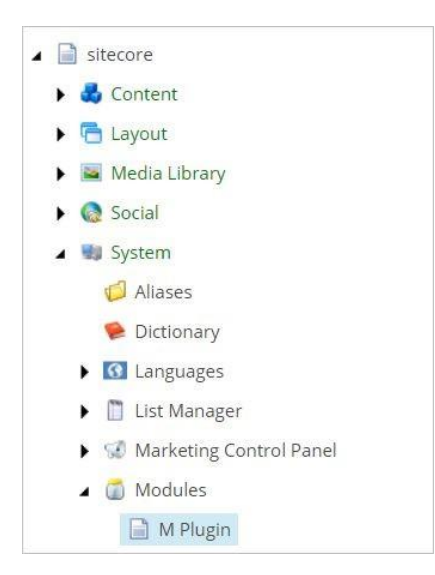

6. Fill in the plugin parameters with information from the **OAuth** client (configured in the previous steps).

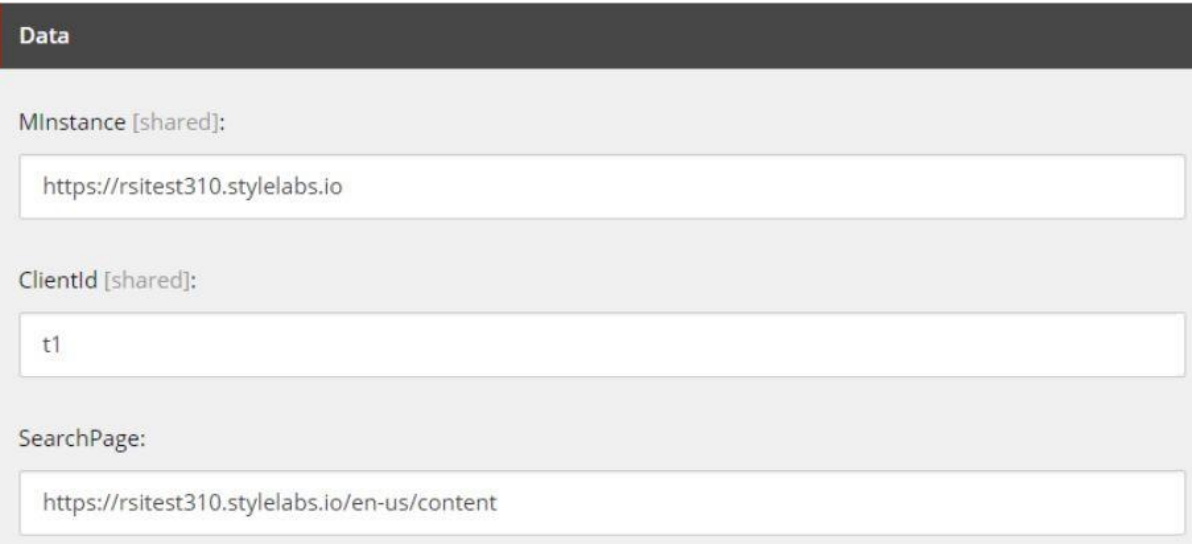

7. Save the changes.

**Note:** If using the version **8.2.7** of Sitecore, make sure to remove the **XHtml validation**. In the left-side menu, go to **Sitecore > System > Settings > Validation Rules > Global Rules**. In the main panel, under **Validation Rules**, scroll down to find the **Workflow** Item rules. Remove the **Full Page XHtml** item under **Selected**.

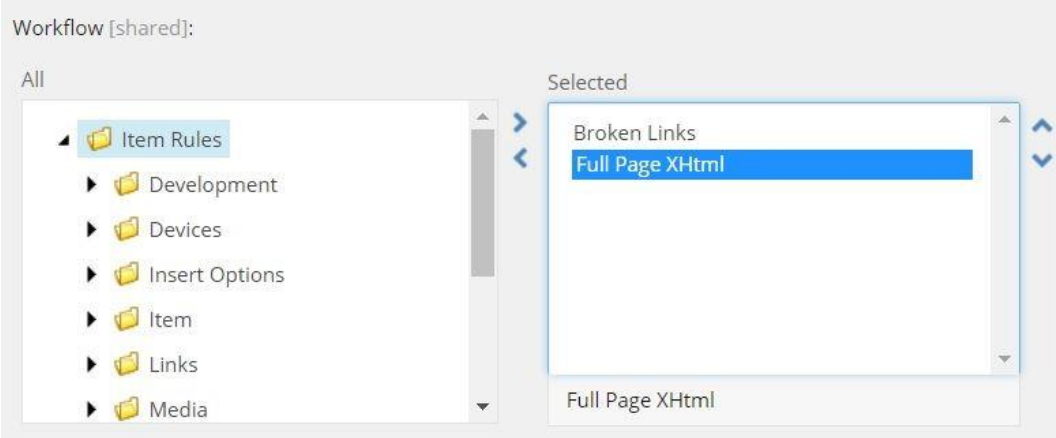

#### **SERVER CONFIGURATION**

For assets to be rendered in the Sitecore editor, add the following snippet to the sample rendering configuration file (an .xslt file found on the Sitecore host server \SitecoreROOT\Website\xsl\sample rendering.xslt).

> <div class="contentDescription"> <sc:image field="image" />  $\le$ /div>

# <span id="page-10-0"></span>Plugin overview

The plugin works on the content and experience editor by extending two components: The Rich Text Editor and the Image Editor. The following steps describe how to use the plugin in the Sitecore instance, via the **M Content Search** window.

## <span id="page-10-1"></span>**Starting M Content Search**

Sitecore users can browse the different assets existing in Sitecore DAM™ using the M Content Search window via the Rich Text editor or the Image Editor.

#### **RICH TEXT EDITOR**

In the Rich Text component field, click on the **Show Editor** link to open the Rich Text Editor. Click on the Sitecore DAM™ icon (M) in the Rich Text Editor to open the M Content Search window.

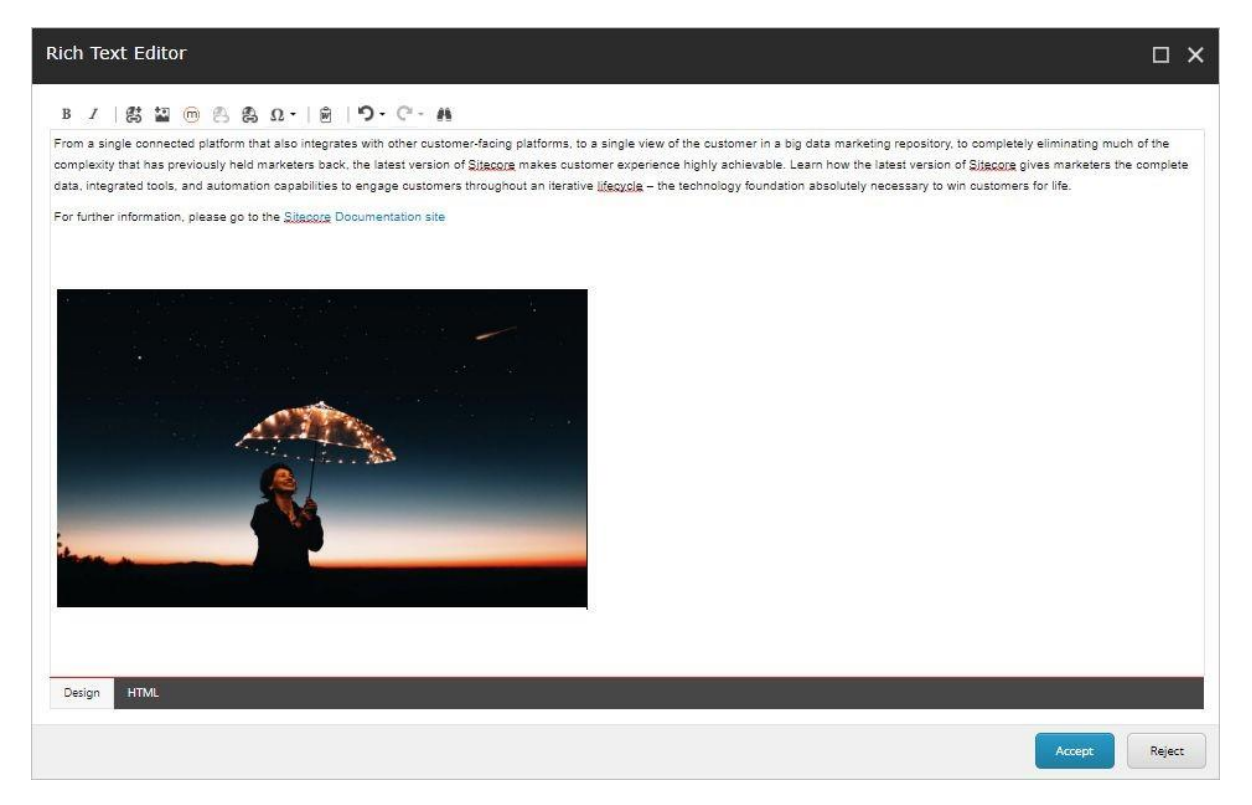

STYLELABS Brussels · New York · Philadelphia stylelabs.com

#### **IMAGE EDITOR**

In the Image Editor, click on the **Browse M** link to open the M Content Search window.

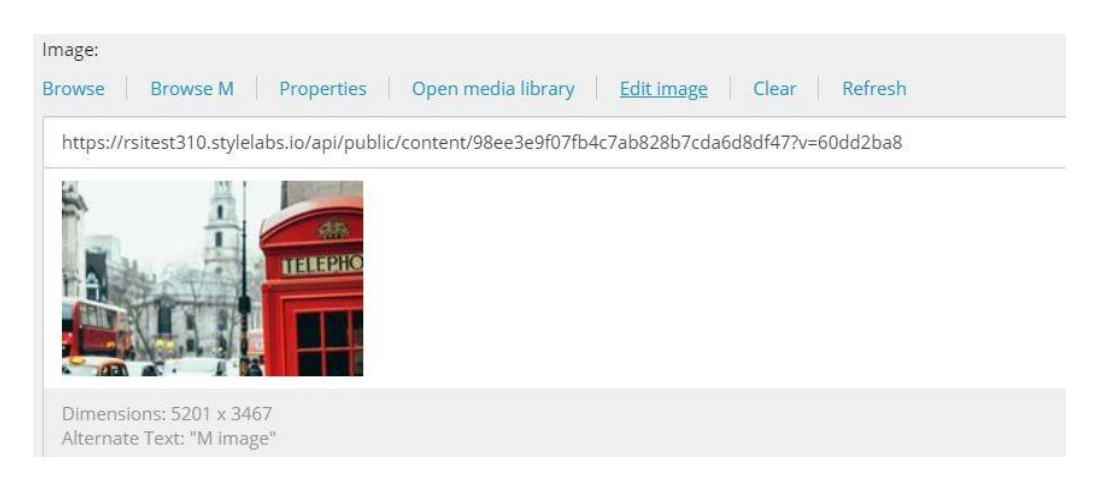

## <span id="page-11-0"></span>Using M ContentSearch

Using the M Content Search feature requires users to authenticate to Sitecore DAM™ before being able to use the assets.

#### **AUTHENTICATION**

1. Provide the Sitecore DAM™ login credentials then sign in.

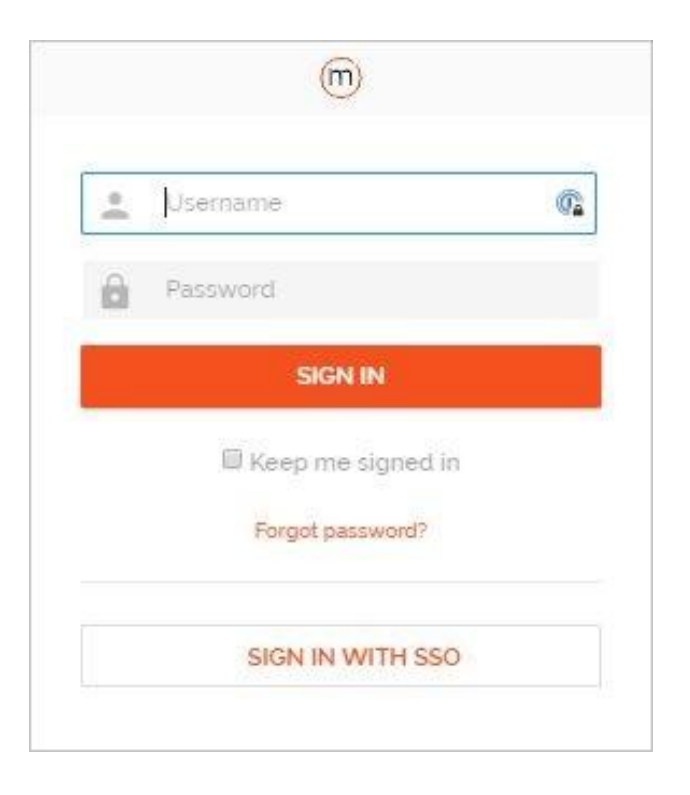

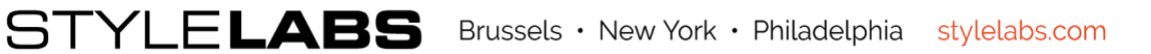

2. **Authorize** the Sitecore access to Content Hub by clicking on **Grant.**

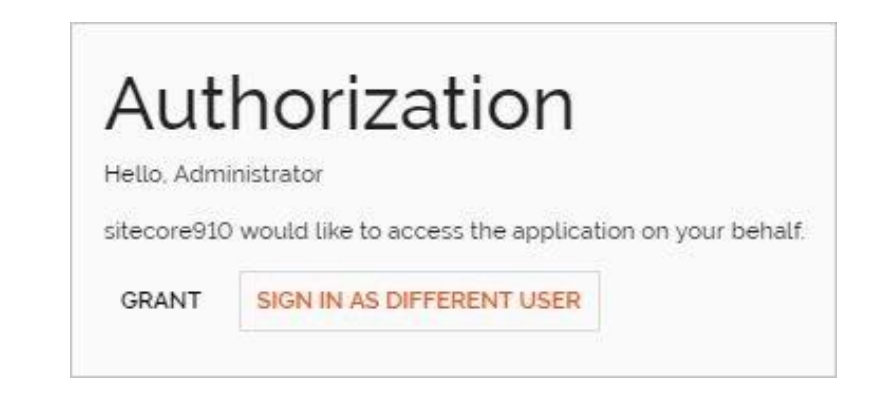

### **BROWSING M ASSETS**

After granting the Sitecore access, the assets from Sitecore DAM™ will be available for search under M Content Search, along with the user's saved selections and saved searches. As shown in the following image, the assets with a public link are indicated by a green tick icon, as opposed to the assets with a red cross icon.

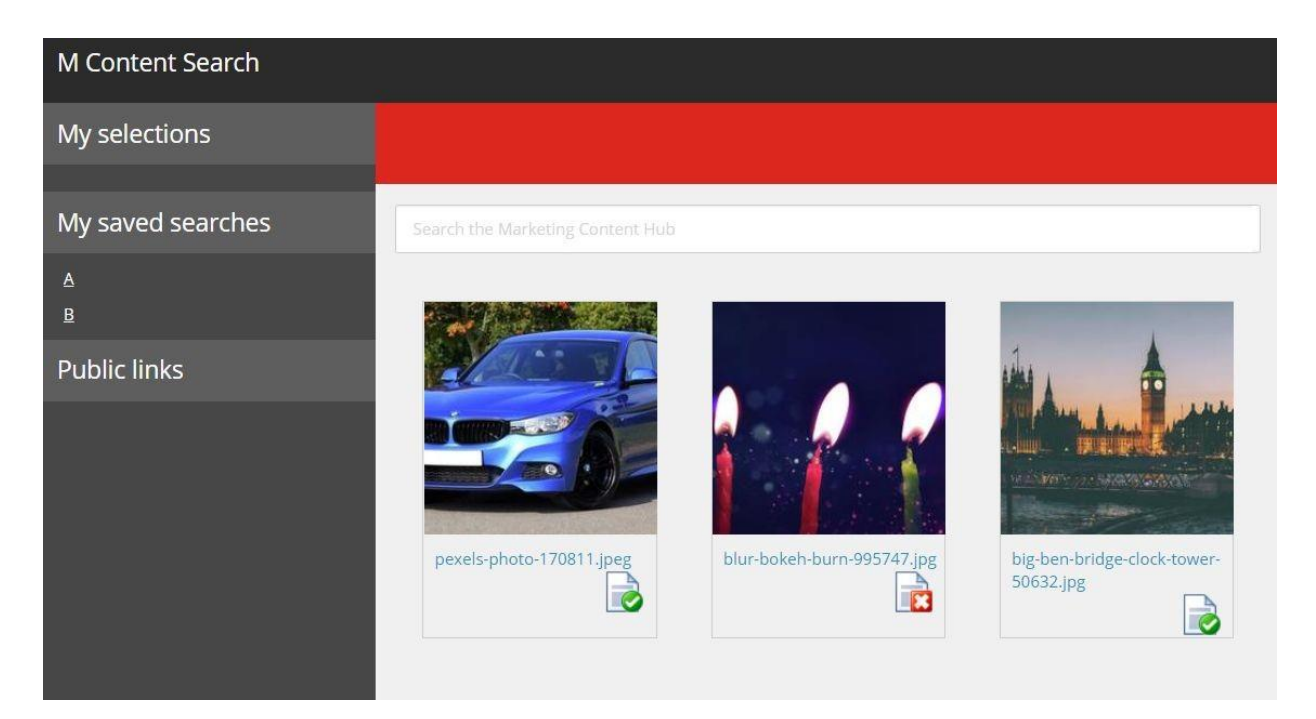

**Note:** Only assets with a public link can be used in Sitecore.

### **SELECTING AN ASSET**

- 1. Clicking on the asset displays the available renditions in the side menu under **Public links**.
- 2. Clicking on the asset's title link redirects the user to the asset's Detail page in Sitecore DAM™.

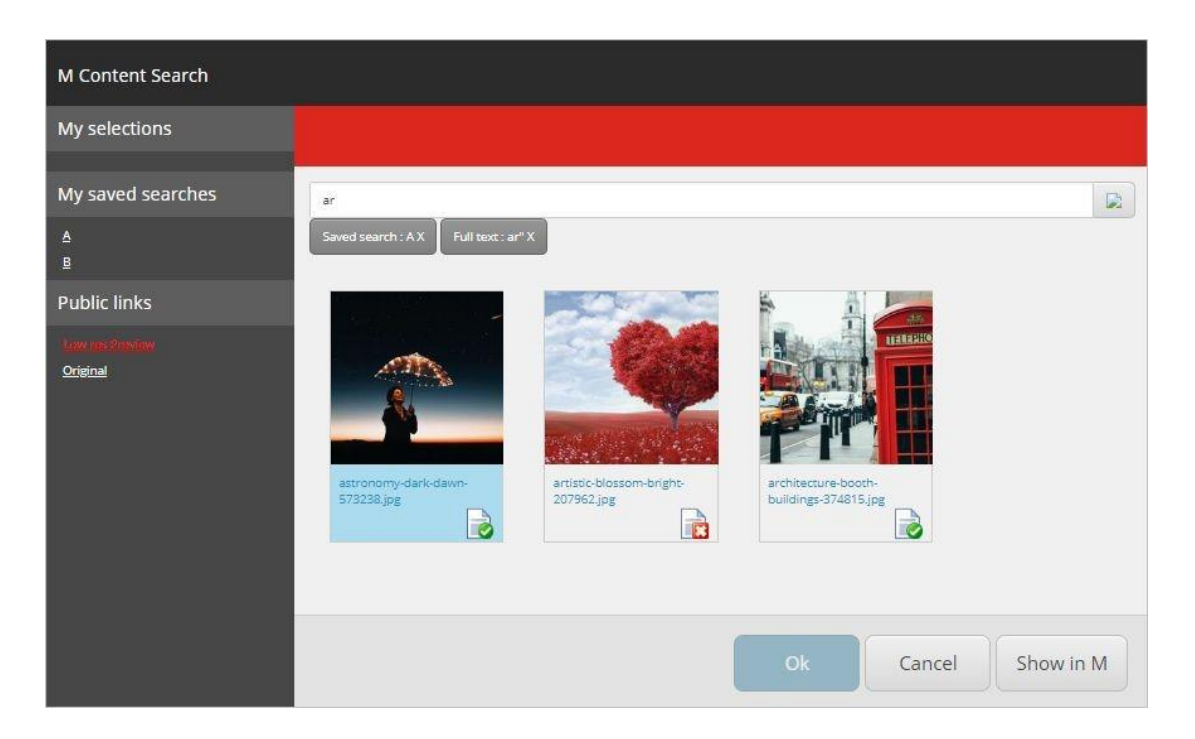

- 3. Clicking on the **Show in M** button redirects the user to the search page in Sitecore DAM™.
- 4. After selecting a rendition link and clicking **Ok**, the corresponding asset becomes available in the editor (the Rich Text Editor or the Image Editor).

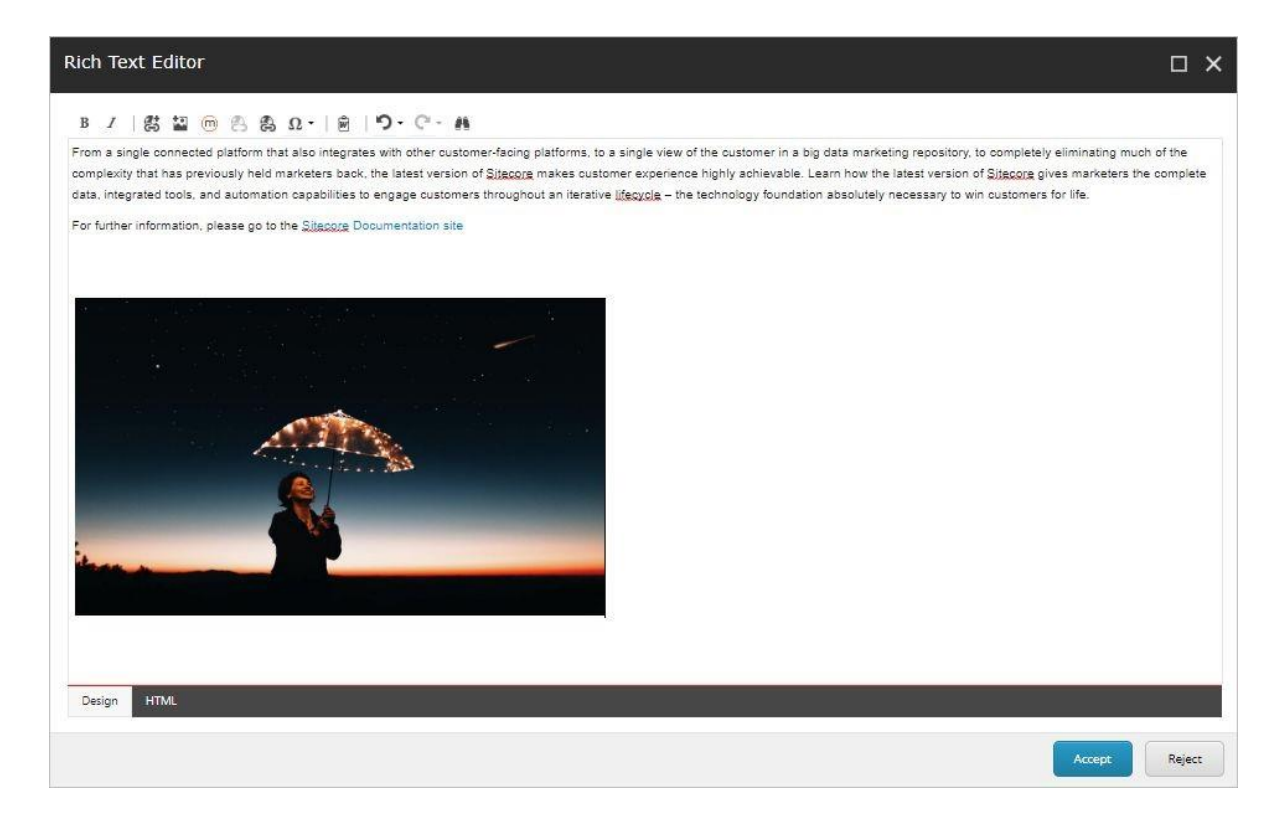

#### **Note**:

- For non-image assets (e.g. video files), a download link is inserted in the editor.
- In the Image Editor, users can't edit the images provided by Sitecore DAM™.

### **KNOWN ISSUES**

• The Sitecore plugin might cause "404 Not Found" errors that can been seen on the browser's console. The errors have no functional impact.

### **Confidentiality**

*Thisdocument containsproprietary informationon Stylelabs methodology, concepts,architectures andotherelements ofintellectual property. This informationisprovided onaconfidential basis,and Receiveracknowledges theconfidentialnature. Theinformationcannotbedisclosedtothirdparties without the prior, written approval of Stylelabs.*

## <span id="page-16-0"></span>About Stylelabs

Stylelabs, the company behind Stylelabs DAM™, is an international software and integration company focused on innovative enterprise marketing technology platforms for Fortune 500 clients. Stylelabs DAM™ is a powerful cloud-based solution designed to offer a 360° interactive view of marketing content and processes.

Stylelabs has established a track record of 15 years in delivering marketing software and solutions to leading brands, media, retailers, and agency networks. Specializing in digital asset management, marketing resource management and product information management, they count global brands and many more among their clients.

Headquartered in Brussels, Belgium, Stylelabs operates globally through a global sales officein Manhattan, U.S, and international offices providingimplementation and support services, inthe U.S. (Philadelphia), Poland (Krakow) and India (Coimbatore).

Learn more on stylelabs.com.